# 演奏実技動画の撮影および提出方法について

〇対象者

下記入学試験受験者のうち、器楽専攻ピアノ、器楽専攻ピアノ演奏家コース、器楽専攻ピアノ・創作コース、ミュー ジック・リベラルアーツ専攻ピアノ、ミュージック・リベラルアーツ専攻ピアノ演奏家コースへ出願する者

〇対象となる入学試験

・総合型選抜(器楽専攻ピアノ・ピアノ演奏家コース)

・ミュージック・リベラルアーツ専攻総合型選抜(外国人留学生を含む) [春学期入学者・秋学期入学者]

・一般選抜 A 日程、B 日程

※ミュージック・リベラルアーツ専攻ピアノ課題(B) c 課題は「対面式」のみ

※出願書類を郵送する時点で動画の撮影が完了しておらず、曲目記入票へ演奏時間、演奏開始時間を記入でき ない場合は、動画の撮影完了後、曲目記入表を別送してください(郵送は普通郵便可。動画提出期間最終日の消 印有効)。

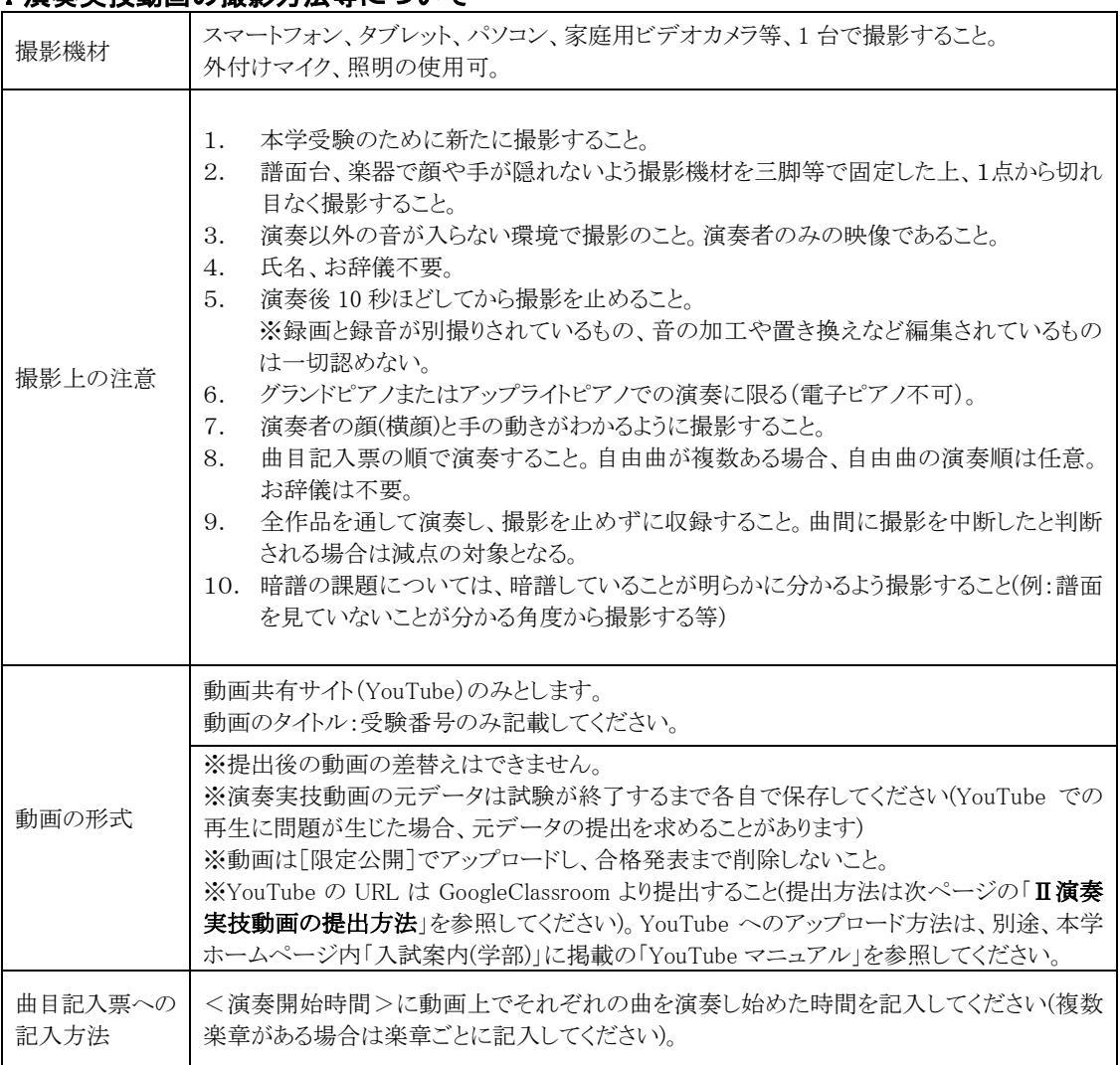

#### I 演奏実技動画の撮影方法等について

### Ⅱ演奏実技動画の提出方法

動画の提出期間中に、YouTube で限定公開した動画の URL を Google Classroomで提出します。 ※動画の提出期間は次ページ「Ⅲ動画の提出期間」を参照 提出期間前に、動画を撮影し YouTube へ限定公開するまでの作業を各自で行ってください。 以下では提出期間中に Google Classroomで提出するまでの流れを記載しています。

1.「Ⅰ演奏実技動画撮影上の注意」に従って動画を撮影し、YouTube へ限定公開でアップロードします。YouTube へのアップロード方法は、本学ホームページの「入試案内(学部)」に掲載される YouTube マニュアルを参照してくだ さい。

2.Google Classroom 公式サイトにアクセスします。

3.本学より配付した Google アカウントでログインします(個人で作成したアカウントではログインしないでください)。

4.出願後にメールで通知されたクラスコードを入力し、「参加」をクリックしてください。 ○パソコンの場合(ブラウザ) ○スマートフォンの場合(アプリ) 「クラスに参加」▶クラスコードを入力▶「参加」をクリック +マークキークをタップ▶クラスコードを入力▶参加をタップ ſ Capale Classroom  $\rightarrow$   $\rightarrow$   $\bullet$ Google Classmom  $\blacksquare$ クラスに参加 クラスが表示されない場合<br>は、別のアカウンドでお試 教師にクラスコードを教えてもらい、ここに入力し<br>てください。 h. クラスコードを使用してログインする · 承認済みアカウントを使用します ・6~7 個の文字と数字で構成され、スペースや記号を含<br>まないクラスコードを使用します クラスに参加できない場合はヘルプセンターの記事をご<br>WHO/メイト 部在のクラスが実示されない場合 別のアカウントを試す  $\circ$  $\rightarrow$ あ か  $\Rightarrow$ クラスの作成やクラスへの参加はこちら  $S$  $\hbar$  $\ensuremath{\mathit{t}}\xspace$ は 空白  $\uparrow$ ABC  $\ddagger$ 5 改行 × クラスに参加  $\epsilon_{\rm N}$  $\frac{1}{20}$  21  $\bullet$   $\circ$  $\bar{v}$  $\overline{\mathsf{p}}$ てログインするには<br>使用します<br>S種性され、スペースや記号を

5. 動画を提出します。

「授業」▶「課題を表示」を選択します。

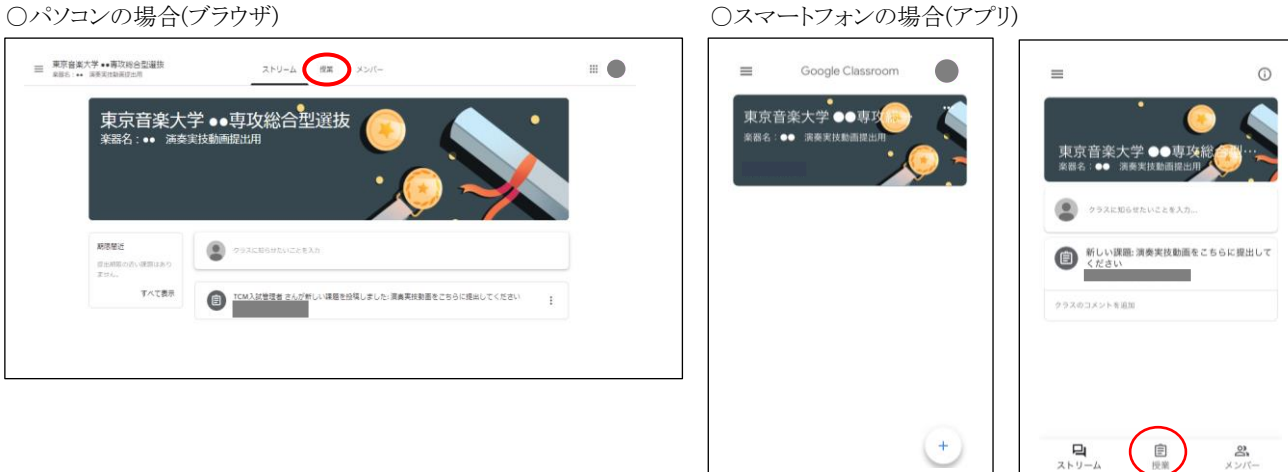

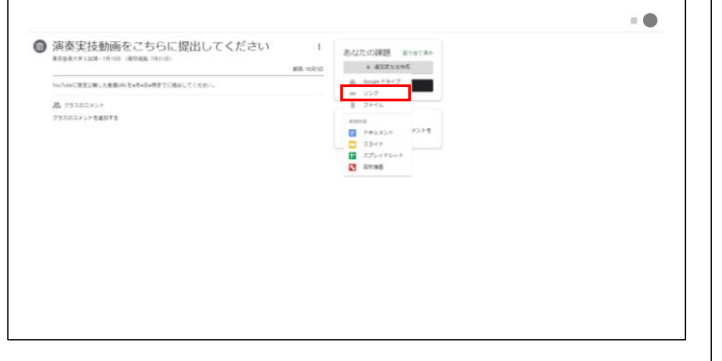

「あなたの課題」▶「追加または作成」(パソコン) ――――――――――「あなたの課題」▶「添付ファイルを追加」(スマートフォン)

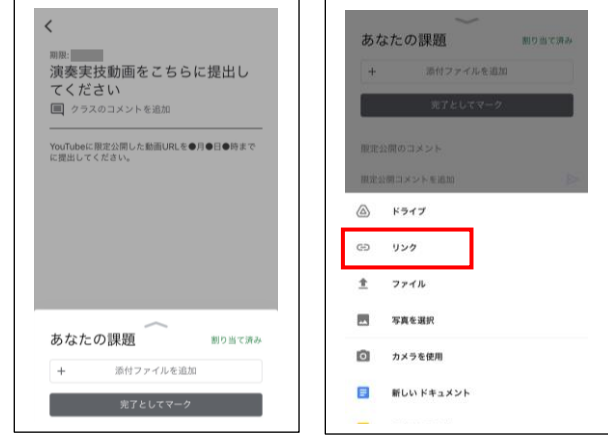

パソコン、スマートフォンでそれぞれ上記を行った後、「リンク」に YouTube の動画URL(限定公開したもの)を貼り付け、 「提出」を選択します。

課題が「提出済み」となったら完了です。

## Ⅲ動画の提出期間

出願後、本学が発行した専用の Google アカウントおよび Google Classroom クラスコードを出願時にご登録のメールア ドレス宛に通知します。

各入学試験の提出期間中に Google Classroomで演奏実技動画を提出してください。

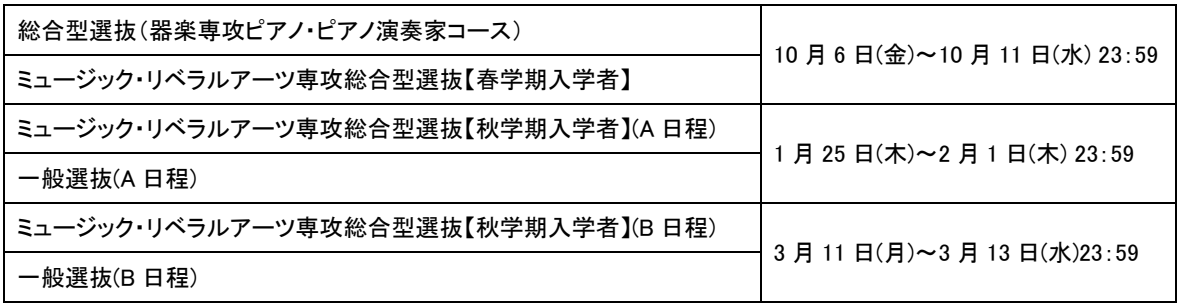